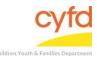

### **Entering Telehealth Services for Clients**

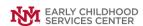

#### **Quick Steps**

- Open the Case List Screen (if you are not already in it)
- Click the Case you are Working on
- From the Right Hand Menu Bar, Click on the Client Services Link
- Click the Add Button
- Fill out the Staff Services/Activities Form (all 3 sections) filling in the appropriate telehealth option (i.e. **Telehealth Phone or Telehealth Video**) in Place of Service.
- Click Save/Add More Service Button
- If Another Service Entry is Needed, Fill out the Staff Services/Activities Form (all 3 sections) and Click Save/ Add More Service Button
- If There is Not Another Service to Enter, Click the Close Button

### **Detailed Steps:**

1. After logging into the database, the Staff window appears and the system identifies your name on the staff list.

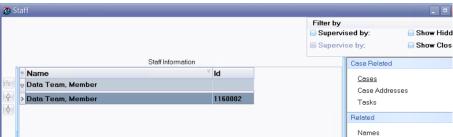

2. Click on the Cases link (on the side menu bar) to get to your open case list.

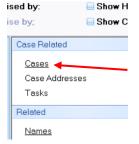

3. From the **Case List** screen, highlight the case that you want to work on.

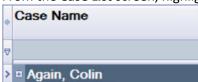

4.

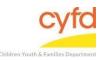

# Entering Telehealth Services for Clients EARLY CHILDHOOD SERVICES CENTER

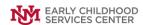

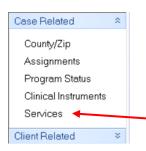

5. Use the down arrow to select the CPP Phase, Foster Parent Intervening or Medicaid from the Add field, then click the green arrow.

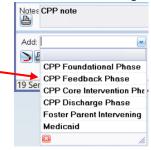

6. The Staff Services/Activities window will open.

Note, there is no auto-save function. Save your information by clicking Save Your Progress often in case of a power outage or disconnection.

The far left section is logistical information related to the service.

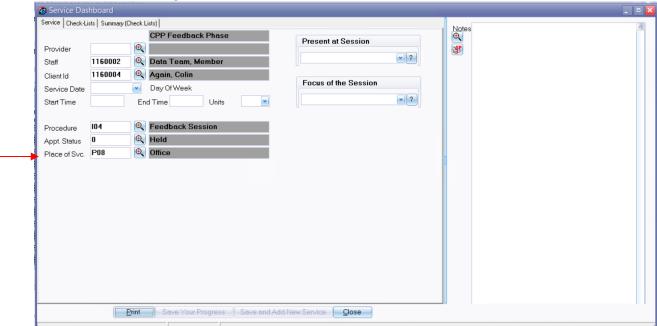

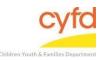

## Entering Telehealth Services for Clients

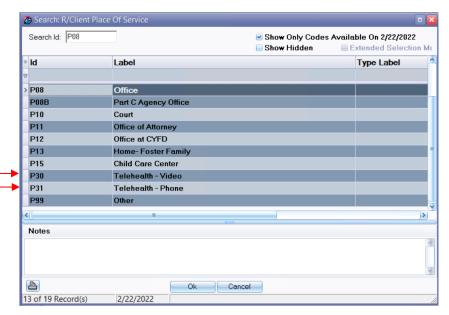

Use the magnifying glass look up tool to select the provider, select, and click **OK**. Provider Staff This field will automatically populate. Use the magnifying glass tool to select an option (if necessary), select, and click **OK**. Client ID Will automatically fill in for the client you have selected **Appointment** Date/ Time Type in the start and end times as well as the date of service (Service Date also has a dropdown tool to access a calendar). **Procedure** Use the magnifying glass tool to select a billable procedure, select, and click OK. The database will default the status. Use the magnifying glass tool to select Appt. Status another option as necessary, select, and click **OK**. Place of Service The database will default the place of service. Use the magnifying glass tool to select the appropriate Telehealth option (i.e. Telehealth – Phone or Telehealth

The middle section will have dropdown choices concerning who was present at the visit and the focus of the session.

**Present At Session** Use the dropdown arrow tool to check an option or checkmark more than one option of who was present at the session.

**Focus of the Session** Use the dropdown arrow tool to check an option or checkmark more than one option related to the phase.

The right section will have a notes section that is optional.

- Video), select, and click OK.

7. When the **Staff Services/Activities** window is complete, click on the **Save and Add New Service** button and the entry form will clear. If there are more services to enter, repeat step 7.

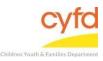

## Entering Telehealth Services for Clients

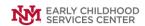

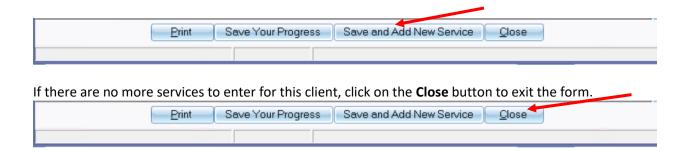

If you need further assistance please contact the ECSC Database Services Team:

ecscdata@unm.edu

Local: (505) 277-0469 Toll Free: (855) 663-2821